# Introduction to MS Dynamics NAV

(Transfers Orders)

Ing.J.Skorkovský,CSc.

MASARYK UNIVERSITY BRNO, Czech Republic
Faculty of economics and business administration
Department of corporate economy

### **Transfers and locations**

#### Benefits

- Direct control of transfers: where (stock locations )do we have what (items) at any moment.
- Responsibility of workers in the warehouse (Pickers and Pullers)
- Responsibility of drivers
- The setup enables item tracking (batches, lots)
- Better calculation of transport times due to specification of inbound and outbound handling times as well as the time of delivery depending on the setup of shipping agent services

# How to get Location setup

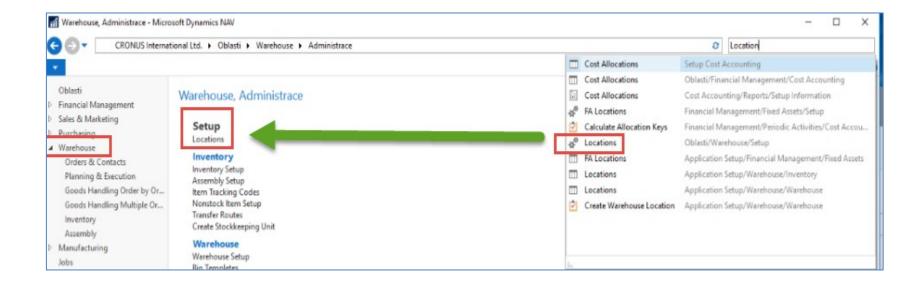

## Locations and bins

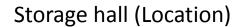

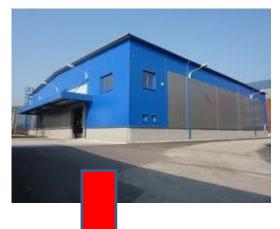

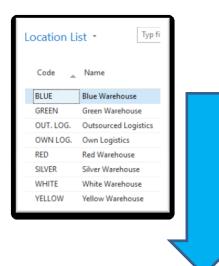

Double clicks

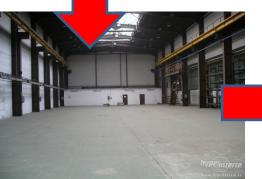

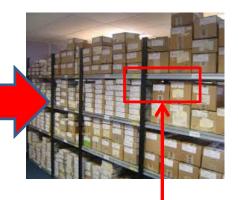

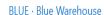

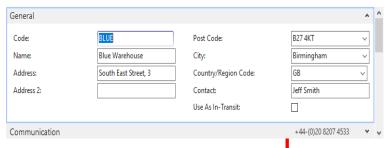

See bins on the next slide

Storage zone

Bin

## Location White and its bins

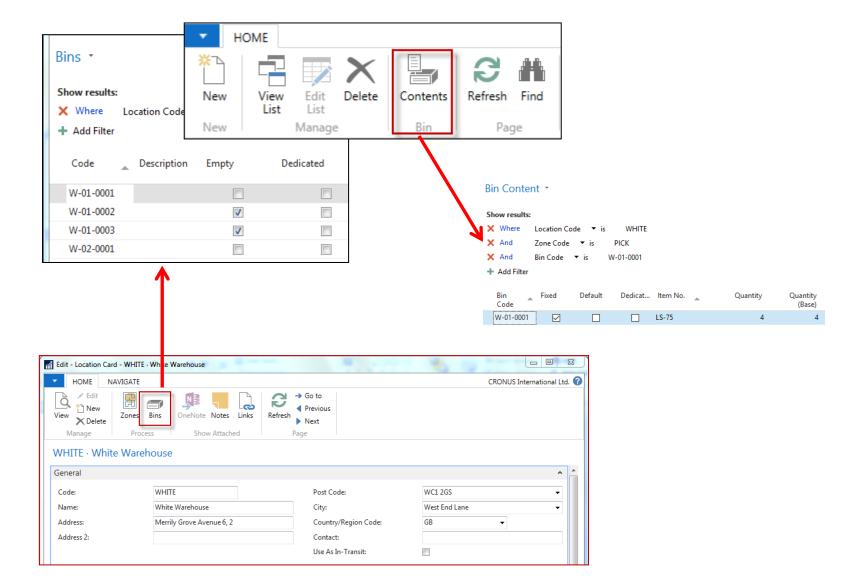

# Basic warehouse movements

**Put-away** 

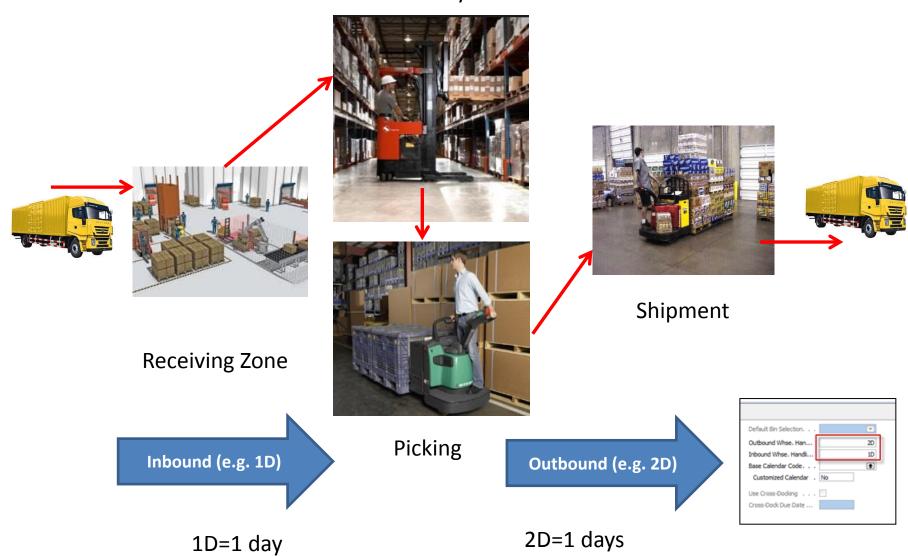

## Locations and basic setup shipment

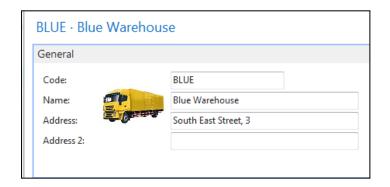

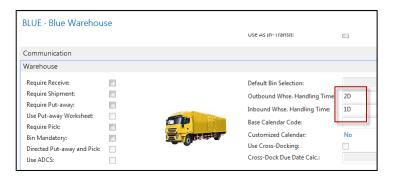

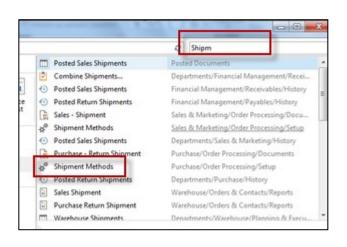

Blue

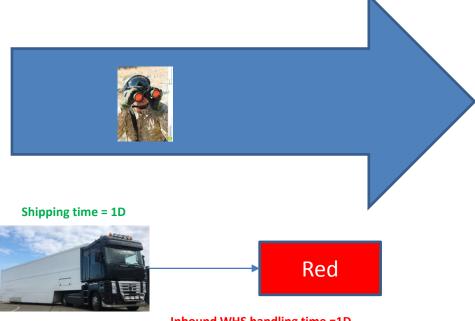

Outbound WHS handling time =2D

WHS=Warehouse

Inbound WHS handling time =1D

### Setup shipment (access from searching window- see previous slide)

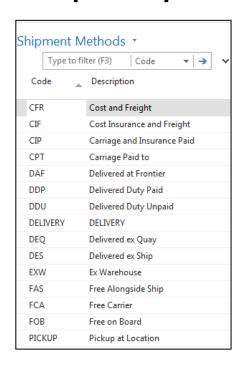

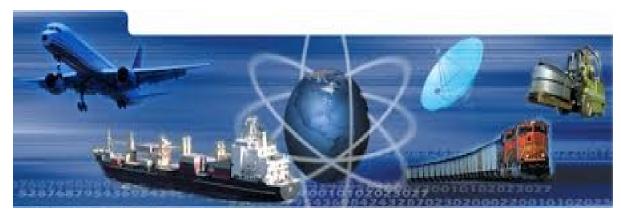

### Setup shipment –Shipping agent and services

(access from Customer Card, Tab=Shipping)

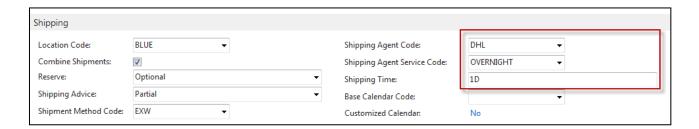

#### Shipment agents

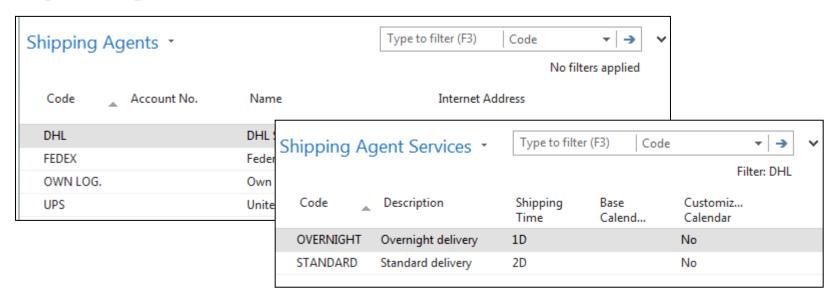

# Agent services and Transfer routes

| Code     | Description       | Agent services | Shipping<br>Time | ,  | Customized<br>Calendar |
|----------|-------------------|----------------|------------------|----|------------------------|
| NEXT DAY | Next day delivery |                |                  | 1D | No                     |
| STANDARD | Standard delivery |                |                  | 2D | No                     |

#### Access: searching window

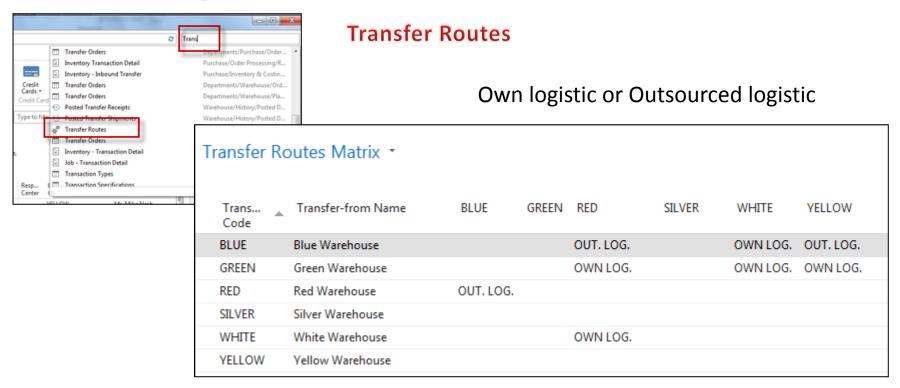

## Transfer order

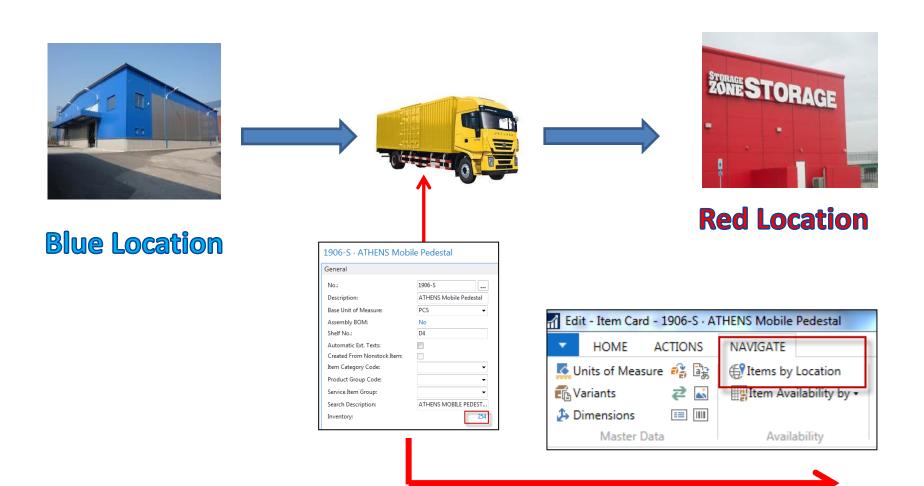

# Item by Location (from button Item)

| Items by | Items by Location Matrix * |      |       |     |        |  |  |  |  |  |
|----------|----------------------------|------|-------|-----|--------|--|--|--|--|--|
| No.      | Description                | BLUE | GREEN | RED | SILVER |  |  |  |  |  |
| 1906-S   | ATHENS Mobile Pedestal     | 70   | 88    | 56  |        |  |  |  |  |  |
| 1908-S   | LONDON Swivel Chair, blue  | 234  | 57    | 14  |        |  |  |  |  |  |
| 1920-S   | ANTWERP Conference Table   | 38   | 65    | 3   |        |  |  |  |  |  |
| 1924-W   | CHAMONIX Base Storage U    | 1    | 8     | 2   |        |  |  |  |  |  |

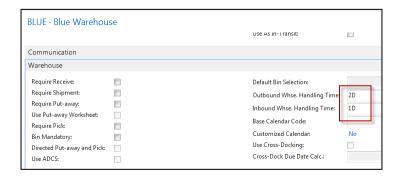

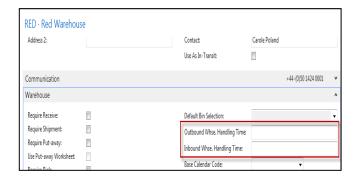

## **Transfer Order creation**

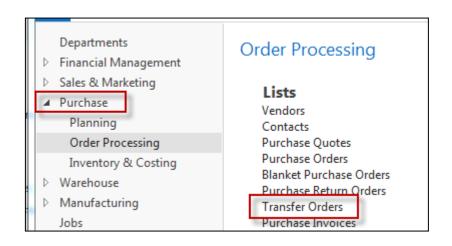

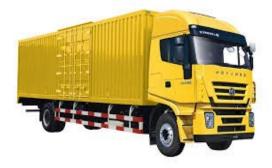

### Transfer Order creation — header and lines

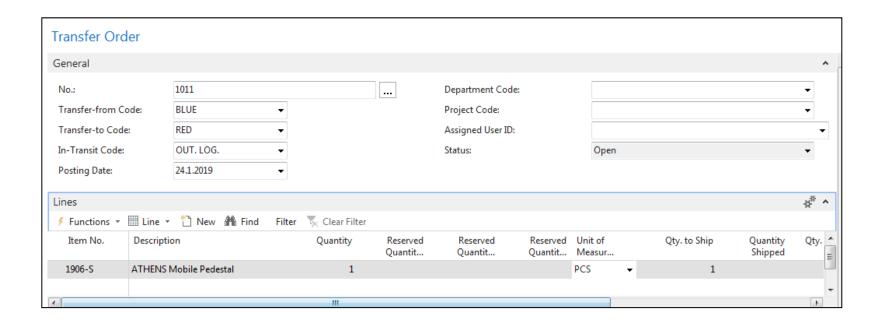

## Transfer Order creation – tabs transfers

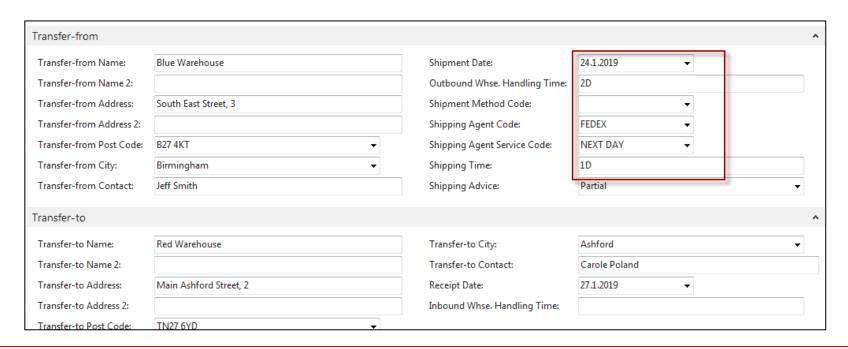

Next day (1D+Outbound Whse.Handling Time(Blue) (2D) =-1D+2D=3D->24.11.19+3D=27.1.19

In the current MS Dynamics NAV2018w1 database, you my use different dates

# Posting TO (2 times F9)

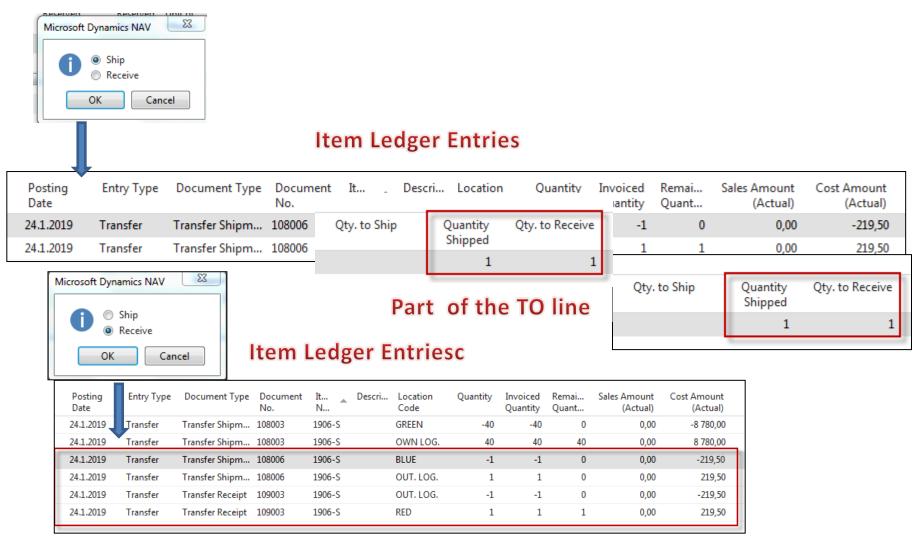

The posting date is same instead of having two dates 24.1.19 and 27.1.19. The reason is as follows: both movement were posted at the same date!!

### Transfer by use of Item Reclassification Journal

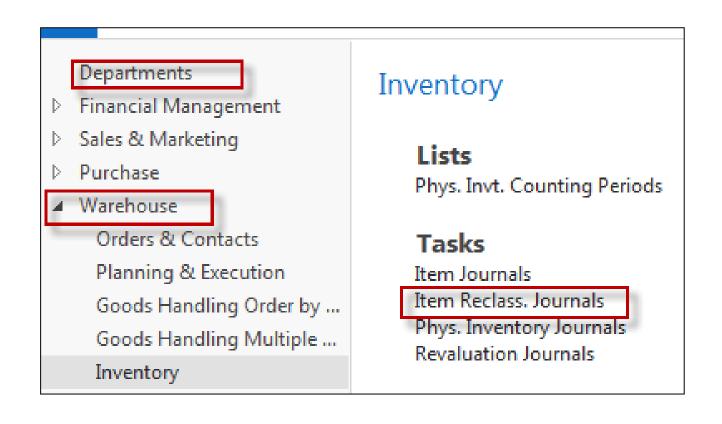

### Transfer by use of Item Reclassification Journal

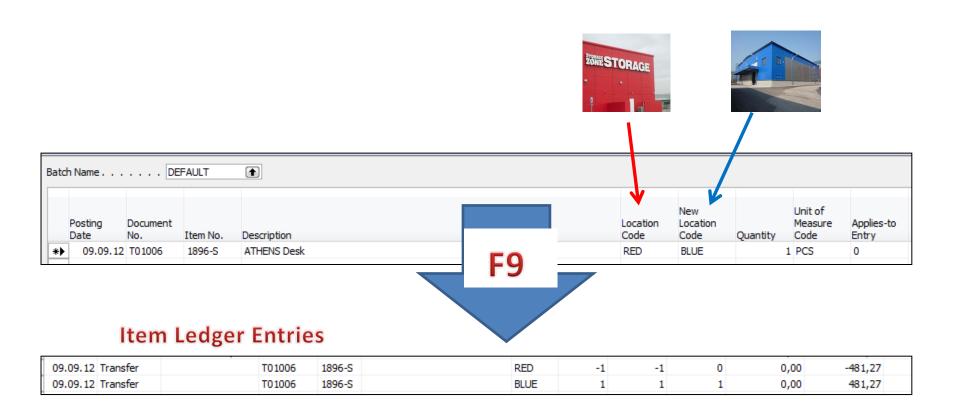

# End of the section

(Transfer Orders)

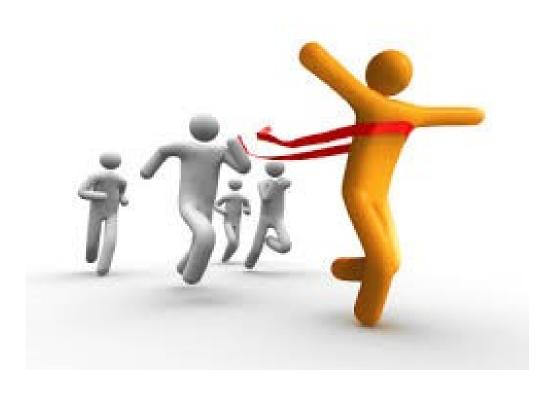